# Microscópio digital

### Manual de instruções

Novembro de 2012

718B

# **Sumário**

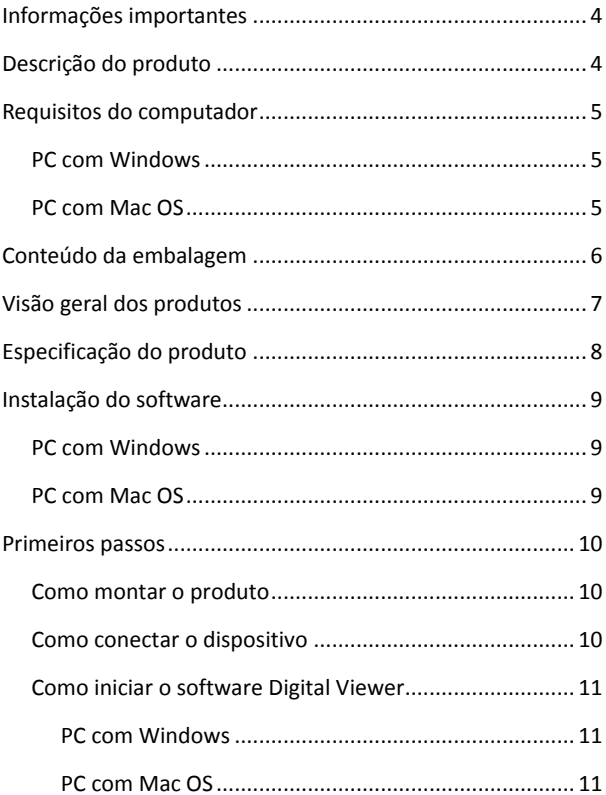

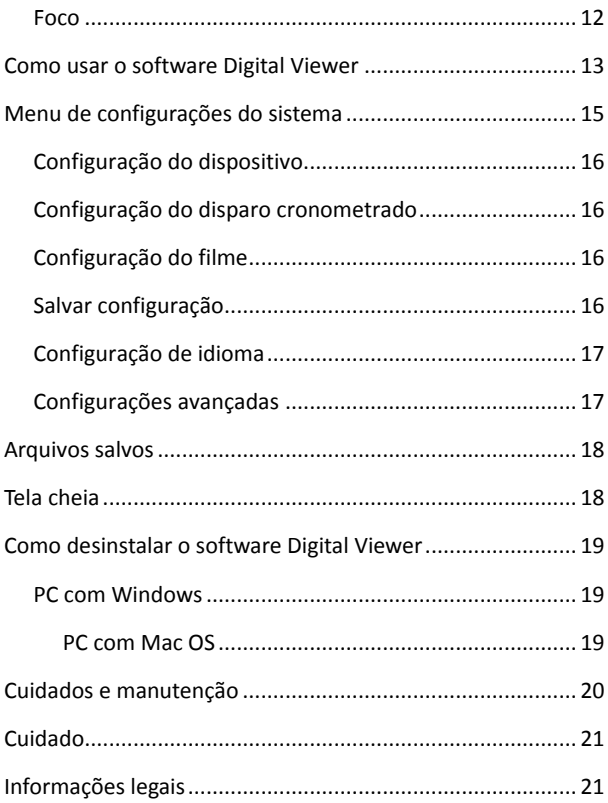

## <span id="page-3-0"></span>**Informações importantes**

Leia atentamente o manual de instruções antes de usar o produto e guarde estas instruções para futura consulta.

Aperfeiçoamentos e alterações deste texto para corrigir erros tipográficos, ou aperfeiçoamentos no software ou nos equipamentos, poderão ser implementados sem aviso prévio.

### <span id="page-3-1"></span>**Descrição do produto**

Este produto é um dispositivo que amplia espécimes em até 41 vezes em um monitor de 17" de computador.

Poderão ser capturadas imagens instantâneas dos espécimes usando-se o botão do obturador na parte superior do dispositivo. Também é possível gravar vídeos.

### <span id="page-4-0"></span>**Requisitos do computador**

#### <span id="page-4-1"></span>**PC com Windows**

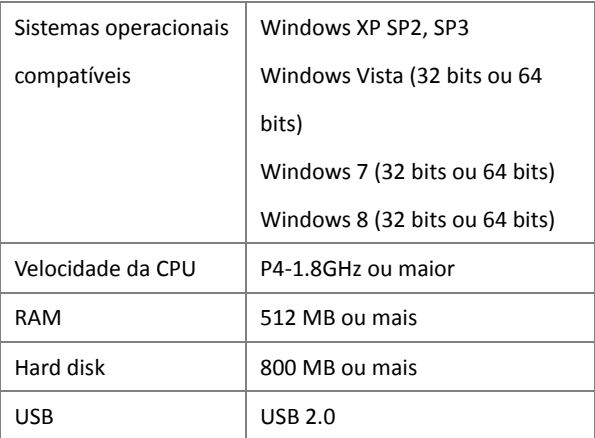

#### <span id="page-4-2"></span>**PC com Mac OS**

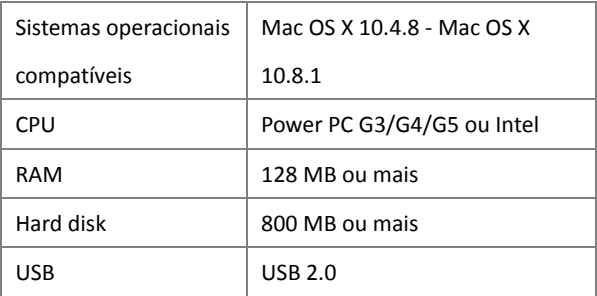

# <span id="page-5-0"></span>**Conteúdo da embalagem**

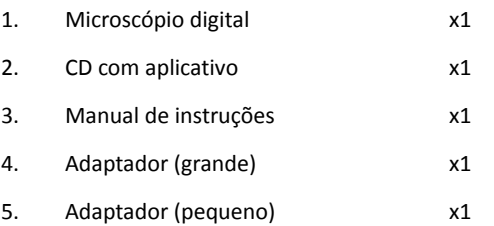

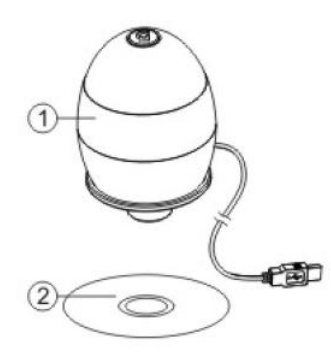

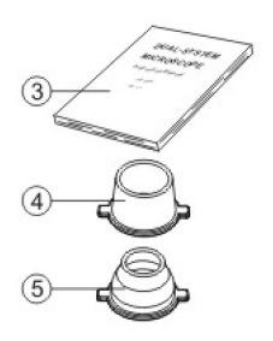

### <span id="page-6-0"></span>**Visão geral dos produtos**

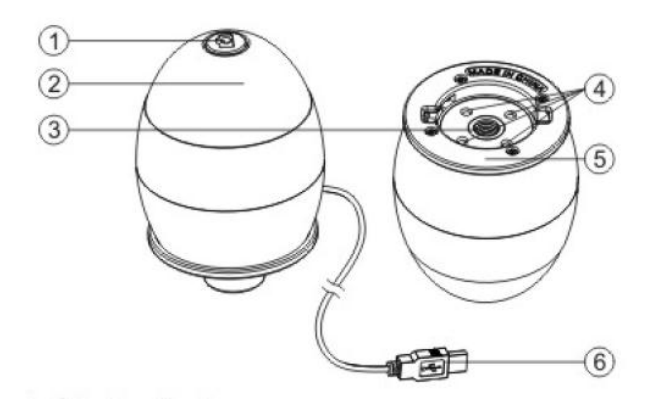

- 1. Botão do obturador
- 2. Anel de foco
- 3. Lente
- 4. Luzes de LED
- 5. Fenda adaptadora
- 6. Cabo USB

# <span id="page-7-0"></span>**Especificação do produto**

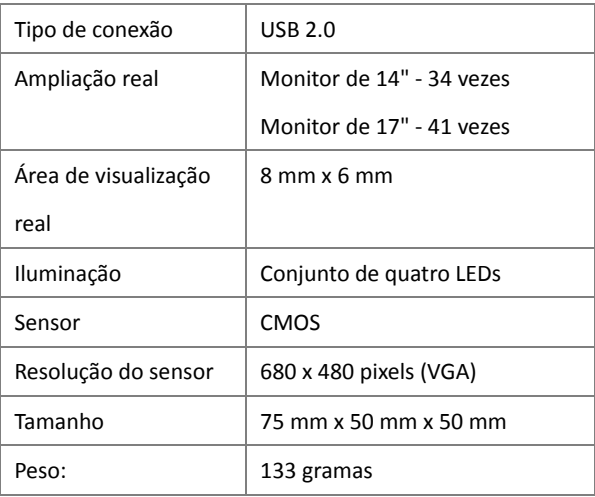

### <span id="page-8-0"></span>**Instalação do software**

#### <span id="page-8-1"></span>**PC com Windows**

- 1. Insira o CD do aplicativo no drive de CD-ROM do computador.
- 2. Clique duas vezes no ícone "Digital Viewer.exe" localizado no CD.
- 3. Siga as instruções do assistente de configuração Digital Viewer para instalar o software os drivers do microscópio digital.

### <span id="page-8-2"></span>**PC com Mac OS**

- 1. Insira o CD do aplicativo no drive de CD-ROM do computador.
- 2. Clique duas vezes no ícone "Digital Viewer.dmg"

no CD.

3. Arraste o ícone Digital Viewer para a pasta Applications (aplicativos).

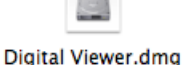

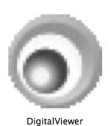

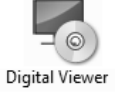

### <span id="page-9-0"></span>**Primeiros passos**

#### <span id="page-9-1"></span>**Como montar o produto**

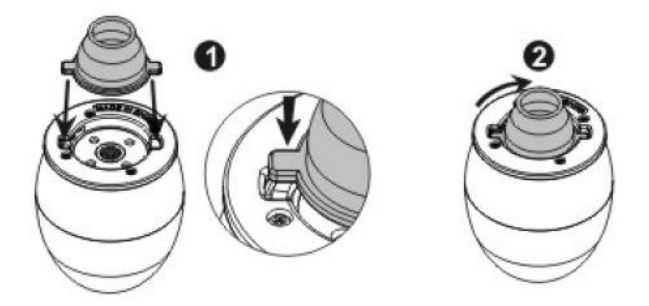

Insira um dos adaptadores na fenda adaptadora e prenda

girando suavemente para a direita.

#### <span id="page-9-2"></span>**Como conectar o dispositivo**

Conecte o dispositivo a uma porta USB do computador.

#### <span id="page-10-0"></span>**Como iniciar o software Digital Viewer**

#### <span id="page-10-1"></span>**PC com Windows**

O software Digital Viewer pode ser iniciado clicando-se duas vezes no ícone Digital Viewer na área de trabalho ou no menu Digital Viewer Iniciar (Iniciar> Todos os Programas> Digital Viewer> Digital Viewer).

#### <span id="page-10-2"></span>**PC com Mac OS**

O software Digital Viewer pode ser iniciado clicando-se duas vezes no ícone Digital Viewer no menu Applications (aplicativos).

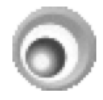

DigitalViewer

### <span id="page-11-0"></span>**Foco**

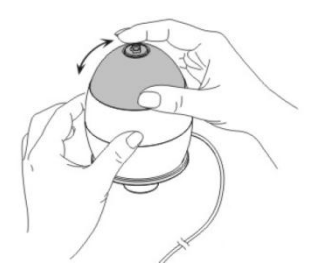

Ajuste o foco da imagem manualmente, girando o anel de foco.

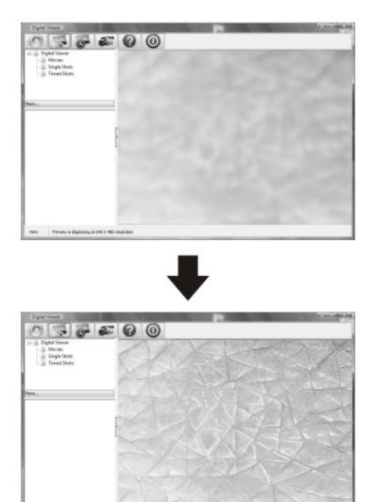

## <span id="page-12-0"></span>**Como usar o software Digital Viewer**

Os seguintes botões estão disponíveis:

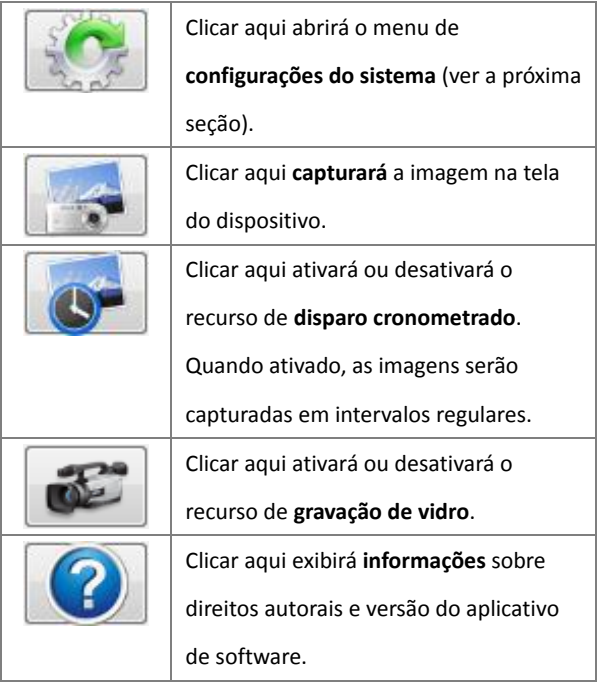

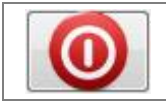

#### Clicar aqui **desligará** o aplicativo de

software.

# <span id="page-14-0"></span>**Menu de configurações do sistema**

Na primeira vez em que o Digital Viewer é aberto, as configurações padronizadas serão carregadas, podendo ser alteradas manualmente no menu de configurações do

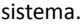

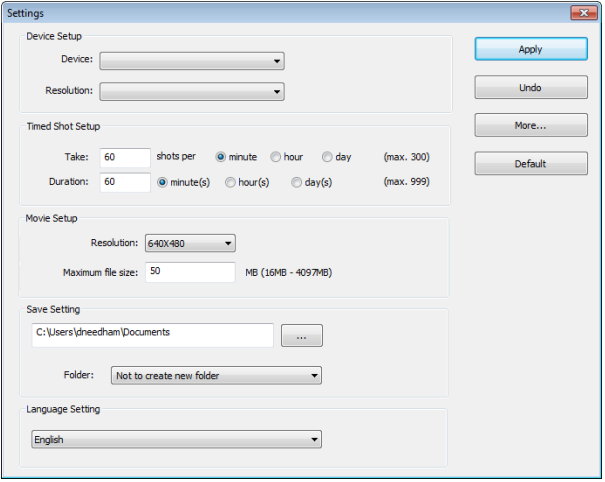

### <span id="page-15-0"></span>**Configuração do dispositivo**

Se a imagem capturada pelo microscópio digital não for automaticamente exibida, esse comportamento pode ser alterado no menu "Device" (dispositivo).

A resolução das imagens capturadas pode ser alterada no menu de "Resolution" (resolução).

#### <span id="page-15-1"></span>**Configuração do disparo cronometrado**

A frequência e duração da captura de imagens poderá ser ajustada nesta opção.

### <span id="page-15-2"></span>**Configuração do filme**

A resolução dos vídeos gravados pode ser alterada no menu "Resolution" (resolução). Também é possível definir um tamanho máximo de arquivo para cada vídeo.

### <span id="page-15-3"></span>**Salvar configuração**

O local padrão para imagens e vídeos capturados pode ser alterada nesta opção.

#### <span id="page-16-0"></span>**Configuração de idioma**

O idioma do software Digital Viewer pode ser alterado nesta opção.

#### <span id="page-16-1"></span>**Configurações avançadas**

Ao clicar no botão "More..." (mais) à direita do menu de configurações do sistema, será possível ajustar manualmente todas as configurações de imagem. Note que as configurações disponíveis podem ser diferentes, dependendo do seu sistema operacional.

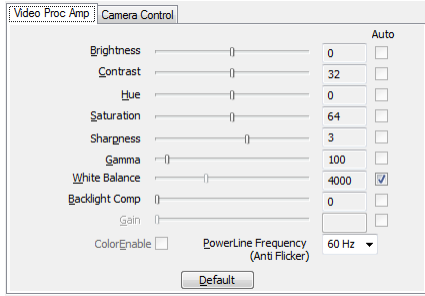

## <span id="page-17-0"></span>**Arquivos salvos**

Com o software aplicativo Digital Viewer aberto, é possível localizar a pasta de arquivos salvos clicando-se no botão "More..." no lado esquerdo da janela principal do software.

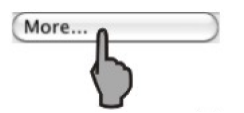

### <span id="page-17-1"></span>**Tela cheia**

Para ativar o modo de tela cheia, clique no botão de tela cheia no canto inferior direito da janela do software Digital Viewer.

Para sair do modo tela cheia, clique duas vezes na tela ou pressione o botão "ESC" no teclado.

## <span id="page-18-0"></span>**Como desinstalar o software Digital Viewer**

#### <span id="page-18-1"></span>**PC com Windows**

Selecione "Uninstall Digital Viewer" (desinstalar o Digital Viewer) no menu inicial (Iniciar> Todos os programas> Digital Viewer > Desinstalar Digital Viewer).

#### <span id="page-18-2"></span>**PC com Mac OS**

Arraste o ícone do Digital Viewer na pasta "Applications"

(aplicativos) para a lixeira.

### <span id="page-19-0"></span>**Cuidados e manutenção**

- Mantenha o dispositivo seco e protegido contra água ou vapor.
- $\triangleright$  Não deixe seu dispositivo em um lugar com temperaturas extremamente altas ou baixas.
- $\triangleright$  Não toque no dispositivo com as mãos molhadas, pois isso poderia danificar o dispositivo ou causar um choque elétrico no usuário
- $\triangleright$  Não use ou guarde o dispositivo em locais empoeirados, já que seus componentes podem ser danificados.
- $\triangleright$  Não utilize produtos químicos, diluentes ou detergentes abrasivos para limpar o dispositivo. Limpe com um pano macio levemente umedecido em uma solução de sabão e água leve.

### <span id="page-20-0"></span>**Cuidado**

- $\triangleright$  Não direcione os LEDs do microscópio digital para seus olhos, pois isso poderá causar lesões permanentes.
- Não tente abrir, nem desmontar o microscópio digital.

### <span id="page-20-1"></span>**Informações legais**

Este documento é publicado sem qualquer garantia. Embora as informações fornecidas sejam consideradas precisas, poderá incluir erros ou imprecisões. Em nenhuma hipótese, o fabricante ou seus distribuidores serão responsáveis por danos acidentais ou consequentes de qualquer natureza, incluindo, entre outros, lucro cessante ou perdas comerciais decorrentes do uso das informações contidas neste documento.

Intel é marca comercial da Intel Corp nos EUA e em outros países. Mac, Mac OS e OS X são marcas comerciais da Apple Inc., registradas nos EUA e em outros países. PowerPC™ e o

logotipo PowerPC™ são marcas comerciais da International Business Machines Corporation, usadas sob licença. Windows é marca comercial registrada da Microsoft Corporation nos Estados Unidos e em outros países.

TTS Group Ltd

Park Lane Business Park

Kirkby-in-Ashfield

Nottinghamshire, Reino Unido

NG17 9GU

Ligação gratuita: 0800 318686

Fax gratuito: 0800 137525

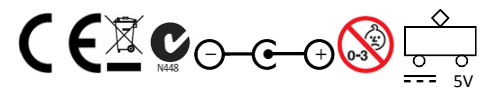

AVISO! Não recomendado para crianças com menos de 36

meses, por causa das peças pequenas. Perigo de sufocação.

Código do Produto: EL00015